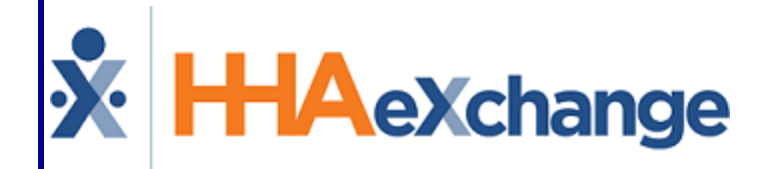

# Case Broadcasting Process Guide User Guide

© Copyright 2023 HHAeXchange | 130 West 42nd Street, 2nd Floor | New York, NY 10036 Phone: (855) 400-4429 • Fax: (718) 679-9273

## **Contents**

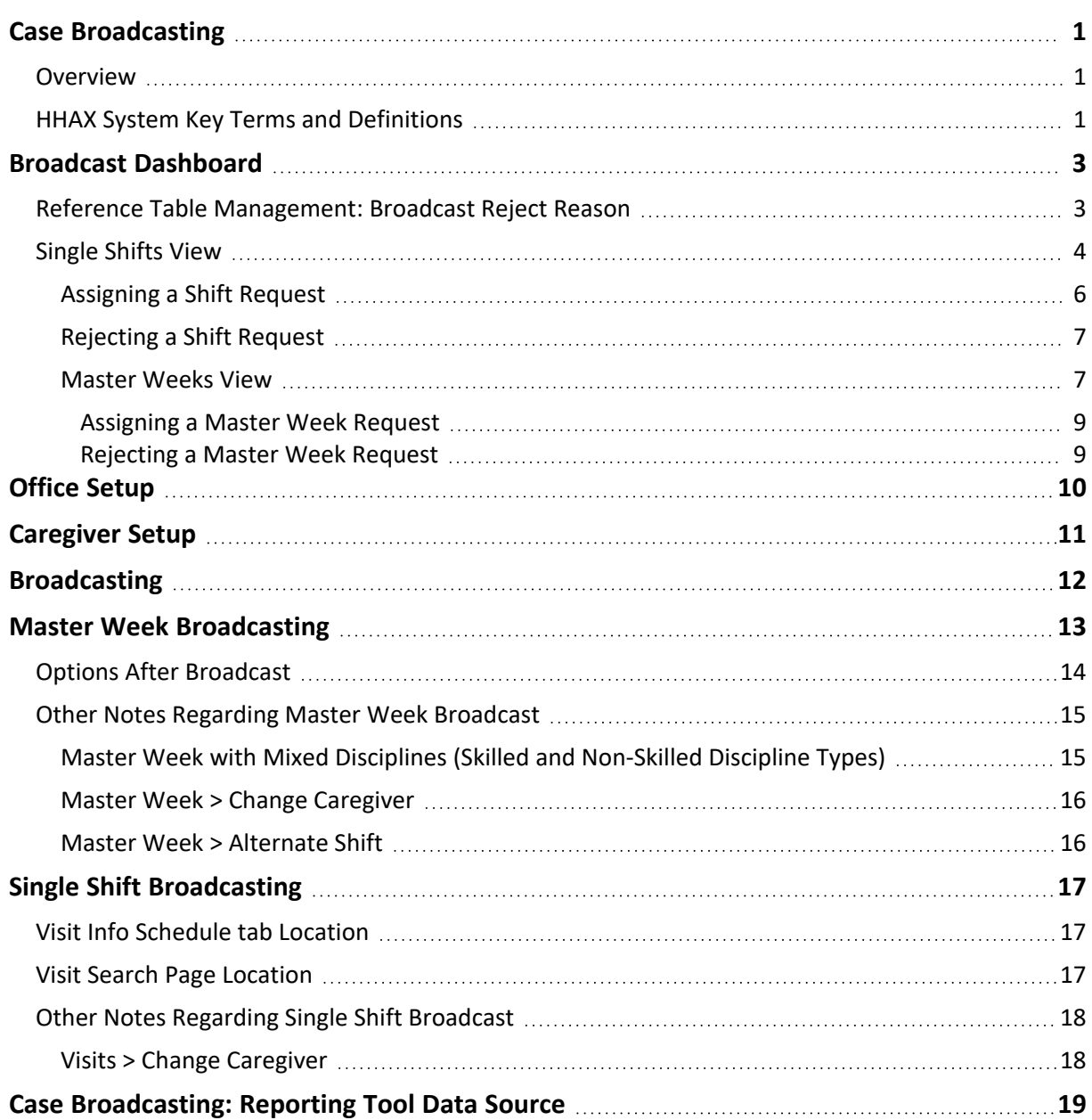

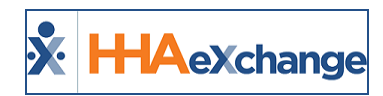

## <span id="page-2-1"></span><span id="page-2-0"></span>**Case Broadcasting**

## **Overview**

The **Case Broadcasting** functionality enables Coordinators to set Broadcasts of a single visit (Single shift) or a Master Week (Permanent shift) to their Agency's Caregivers. Caregivers see these Broadcasts on their Mobile App where they can view and "thumbs up" (express interest) or "thumbs down" (uninterested) to open work shifts, as seen in the following image.

| $\boldsymbol{\zeta}$ Back | $P^{\text{in}}$                                            | 24. → △ 100%■ 10:11 AM<br><u>ි T ව</u><br><b>Open Shifts</b> |   |
|---------------------------|------------------------------------------------------------|--------------------------------------------------------------|---|
|                           | New                                                        | Pending                                                      |   |
|                           | NEW YORK, NY 10002<br>M   01:00 AM - 02:00<br><b>AME</b>   | Perm<br>start 04/23/2018                                     | Б |
|                           | NEW YORK, NY 10002<br>04/03/2018   08:00<br>AM - 10:00 AM  | Single                                                       |   |
|                           | NEW YORK1, NY 10032<br>02/15/2018   02:00<br>AM - 06:00 AM | Single                                                       |   |
|                           |                                                            |                                                              |   |
|                           |                                                            |                                                              |   |
|                           |                                                            |                                                              |   |
|                           |                                                            |                                                              |   |
|                           |                                                            |                                                              |   |
|                           |                                                            |                                                              |   |

**Broadcasted Shifts on Mobile App**

- <sup>l</sup> When *interested* in an open shift (thumbs up), the request is logged in Enterprise and sent to the Broadcast Dashboard for further assignment by the Coordinator.
- When *uninterested* in an open shift (thumbs down), the open shift no longer displays on the Caregiver's Mobile app and Enterprise application.

Coordinators sort through past Broadcasts and Caregiver requests, and either revoke or rebroadcast a past broadcast; *or* assigns or rejects the Caregiver's requests.

This process guide covers the **Case Broadcasting** functionality in the HHAeXchange (HHAX) system. For further guidance and instructions, refer to the Mobile App Case [Broadcasting](Case Broadcasting via Mobile.htm) topic.

Please direct any questions, thoughts, or concerns regarding the content herein to [HHAeXchange](mailto:support@hhaexchange.com) Customer [Support.](mailto:support@hhaexchange.com)

## <span id="page-2-2"></span>**HHAX System Key Terms and Definitions**

The following provides basic definition of HHAX System key terms applicable throughout the document.

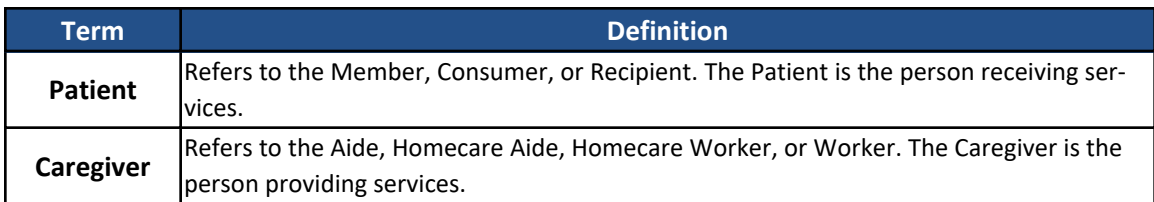

## **The** *Enterprise* **System**

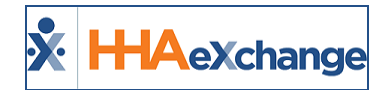

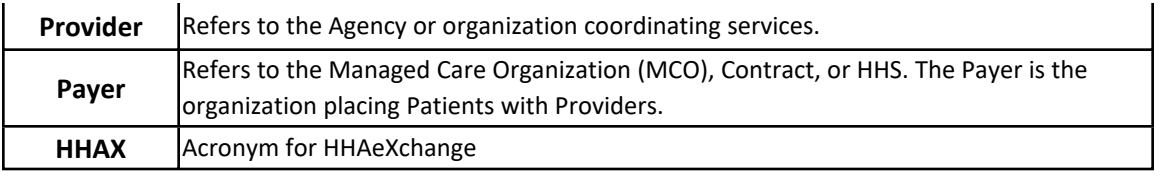

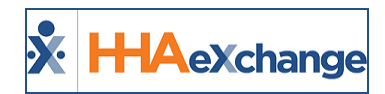

## <span id="page-4-0"></span>**Broadcast Dashboard**

**Tip:** You can press **Ctrl-F** on your keyboard to search this topic.

The **Broadcast Dashboard** page in the system is where a Coordinator reconciles all existing requests, sorted by visit. This page loads based on a set of search filters (such as the Visit Search page).

Each broadcasted visit lists every Caregiver who has requested visits. From this page, a Coordinator can:

- 1. **Assign a Request** Assigns the shift to a Caregiver and all other requests for the shift are rejected; OR
- 2. **Reject the Request** Provides a **Rejection Reason** which is sent to the rejected Caregiver(s).

Broadcast buttons are available in various locations throughout the system allowing users to perform a **Quick Broadcast** (sent to all Caregivers) or **Matching Caregivers** (sent to select/applicable Caregivers).

## <span id="page-4-1"></span>**Reference Table Management: Broadcast Reject Reason**

A **Broadcast Reject Reason** dropdown is available via the Reference Table Management functionality to create and manage Broadcast Rejection Reason on Open shifts.

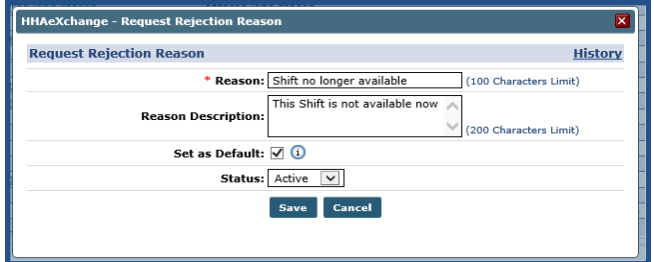

**Creating a Request Rejection Reason**

The Reject **Reason** is required and at least one reason must be selected as default. If only one reason exists, it is automatically selected. Once a default reason is set, this reason is the automatic response sent from the system for rejected cases.

If a case has been assigned, then all remaining requests for that visit are automatically rejected. If a Coordinator chooses to reject each request individually, other reasons can be selected (as created in the Reference Table). The Reference Table search page indicates which rejection reason is the default indicating "Yes" under the **Default** column, as illustrated in the following image.

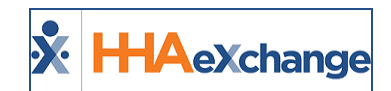

| <b>Search</b>              |                                                   |                                                                                        |                |                  |
|----------------------------|---------------------------------------------------|----------------------------------------------------------------------------------------|----------------|------------------|
| <b>Reference Table:</b>    | Broadcast Reject Reason<br>$\checkmark$<br>Search |                                                                                        |                | Legend           |
| <b>Search Results (20)</b> |                                                   |                                                                                        |                | Add              |
|                            |                                                   |                                                                                        |                | Page 1 of 1      |
| Reason ID +                | <b>Reason</b>                                     | <b>Reason Description</b>                                                              | <b>Default</b> | <b>Status</b>    |
|                            | Shift no longer available                         | This Shift is not available now                                                        | Yes            | Active           |
|                            |                                                   |                                                                                        |                |                  |
|                            | <b>Broadcast Rejection Reasons</b>                | This is for test purpose                                                               | <b>INO</b>     | Active           |
|                            | test testt                                        | THis is test                                                                           | No             | Active           |
|                            | hoa hist<br>l'atu                                 |                                                                                        |                | ™nan n           |
|                            |                                                   |                                                                                        | A.             | ۰                |
| 80<br>81                   | test 123<br><b>Patient Preferred</b>              | fasdfasdfas tghdfghdfg fghjfghjf drghd<br>Patient requested a preferred Caregiver Type | No<br>No       | Active<br>Active |

**Reference Table Management: Broadcast Reject Reason**

Navigate to *Action > Broadcast Dashboard* to access the dashboard. The Broadcast Dashboard is divided in two views according to selected radio button (either *Single Shifts* or *Master Week*).

### <span id="page-5-0"></span>**Single Shifts View**

The image below illustrates a **Single Shift** view, providing search filters associated with single shifts.

The following criteria apply to the results on this dashboard:

- Broadcast is not Revoked
- Visit Date is Current or Future Date
- Visit is not Confirmed
- Visit is not Billed

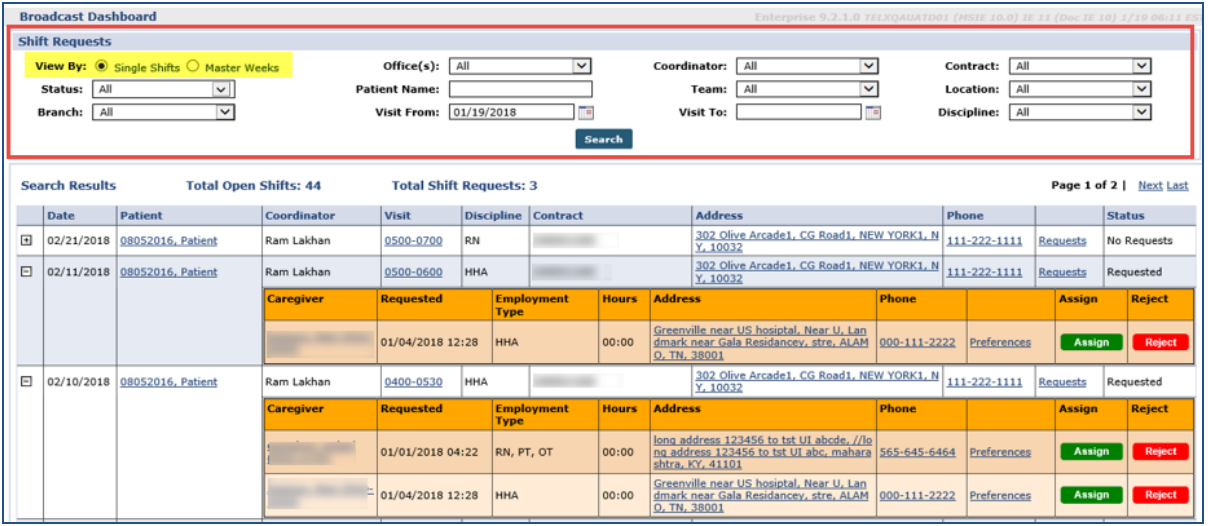

**Broadcast Dashboard: Single Shift View**

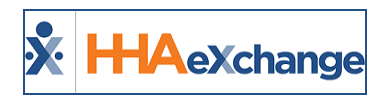

Above the results grid, the system summarizes and provides the **Total (Number) of Open Shifts** and the **Total (Number) of Shift Requests**. Each line item contains information as described in the following table (one row, per Patient, per Open Shift).

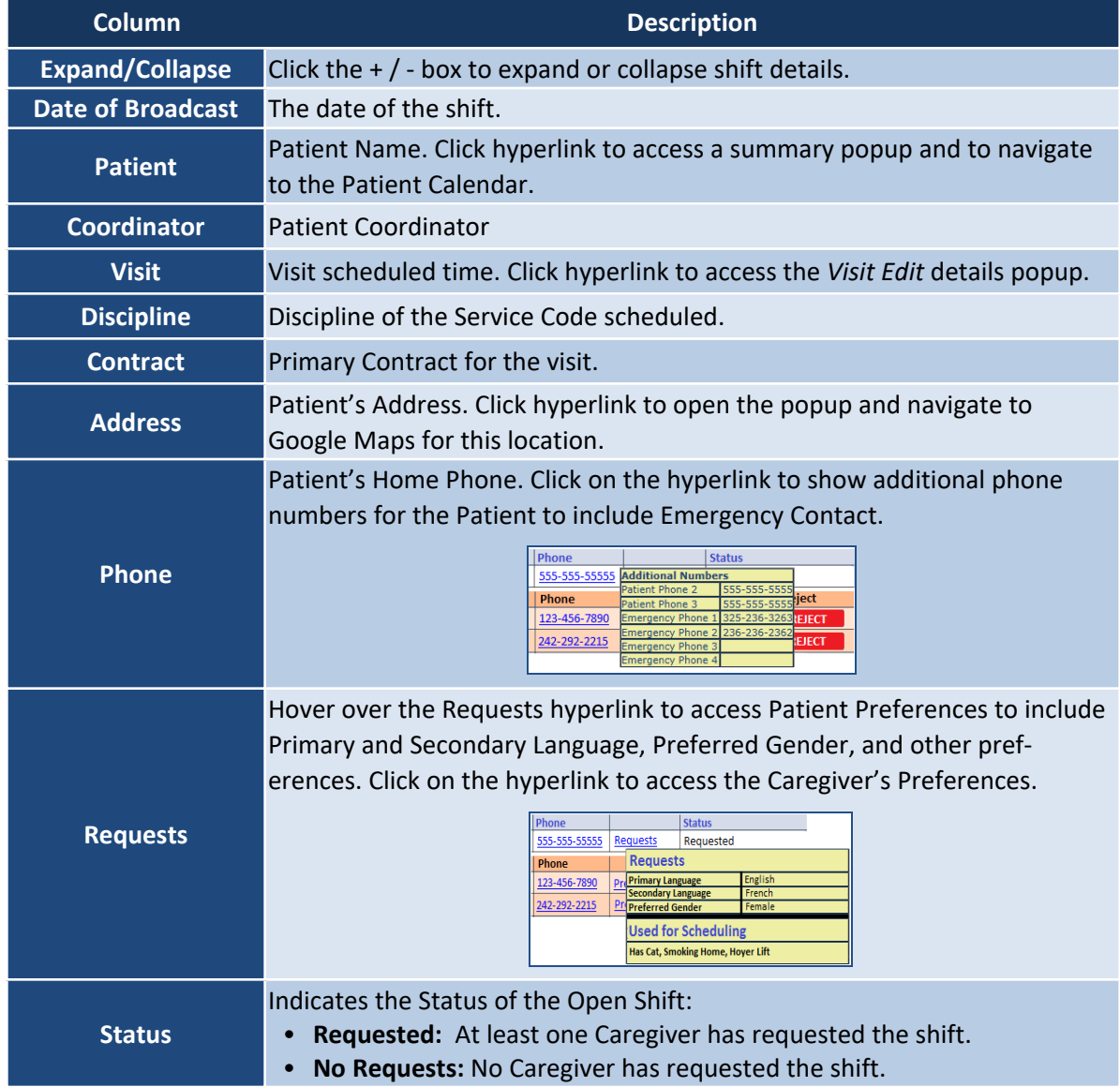

If a Caregiver has requested an Open Shift, the records are illustrated underneath the Open Shift. Click the **+** / **-** box to expand/collapse the details. Each line item is described in the table underneath the image.

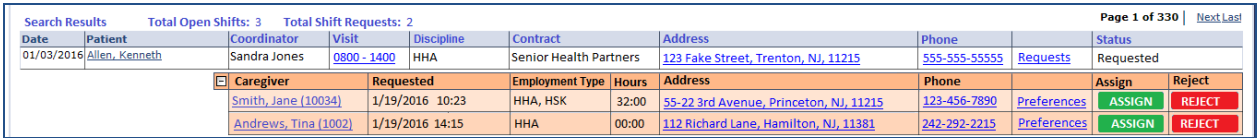

#### **Caregiver Requested Open Shift**

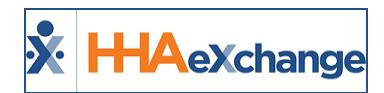

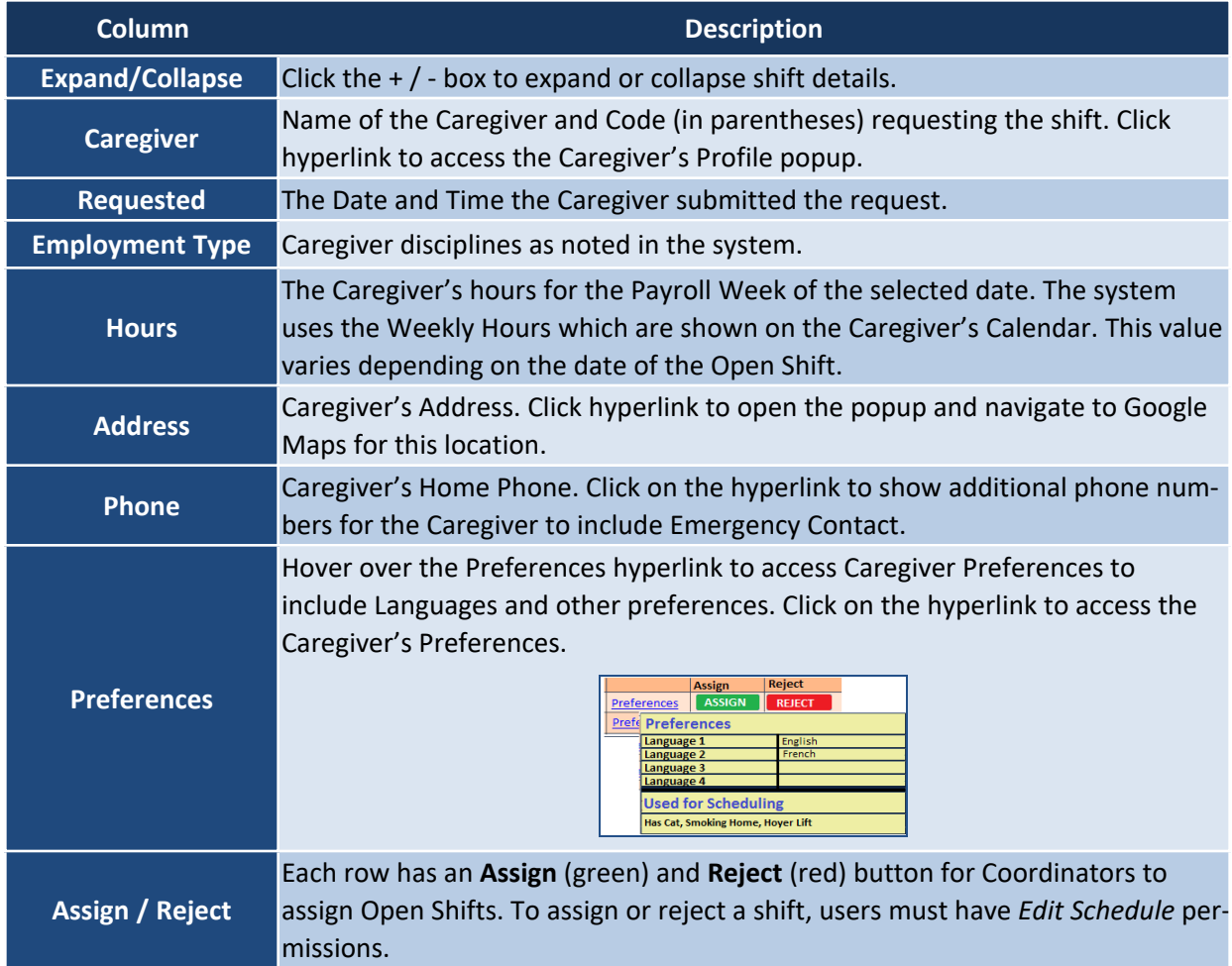

<span id="page-7-0"></span>*Note: These line descriptions also apply to Master Weeks view.*

#### **Assigning a Shift Request**

When selecting  $\frac{f_{\text{total}}}{f_{\text{total}} + f_{\text{total}}}$ , the system attempts to match all Broadcast criteria with the Caregivers who have requested the shift. If a Caregiver Request does not match the Broadcast, the system generates a message informing the user of the mismatch. On the confirmation:

- Select the OK (button) to open the *Edit Visit* window.
- **•** Select the *Cancel* (button) and the system closes the confirmation window and returns user to the *Broadcast Dashboard* with no action taken.

The *Visit* window opens to the Visit Schedule tab with the selected Caregiver. The Broadcast icon appears unavailable and the schedule **Start Time**, **End Time**, and **Caregiver** fields are un-editable. Click the *Save* button to proceed.

If the Caregiver is scheduled successfully (*Assigned*), then the system sends a confirmation to the Caregiver via the Mobile App with the visit details (Date, Times, Address, etc.). The system then rejects all

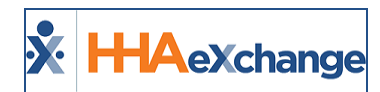

other requests with the Default Reject Reason and returns user to the Shift Request page. The Accept shift is removed from the Open Shifts.

Note: The system does not save if the Caregiver cannot be scheduled or if Cancel is selected which routes the user *back to the Shift Request page.*

#### <span id="page-8-0"></span>**Rejecting a Shift Request**

When selecting  $\frac{f_{\text{total}}}{f_{\text{total}}}$ , the selected row is removed, and the Rejection Reason window opens. If all rows are rejected, then the Caregiver Requests grid is removed and the Status switches to "No Requests."

Once a Patient visit begins, a rejection message is automatically issued to all Caregivers who have requested this visit, with the default Rejection Reason (such as "Shift no longer available"), as illustrated in the image to the right.

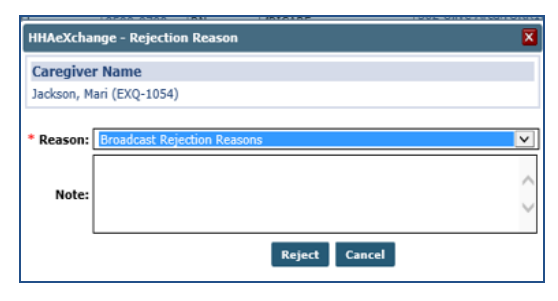

**Rejection Reason window**

#### <span id="page-8-1"></span>**Master Weeks View**

The image below illustrates a **Master Weeks** view, providing search filters associated with Master Week shifts. The following criteria apply to the results on this dashboard:

- Broadcast is not Revoked
- End Date of Master week is either blank, Current Date or Future Date.

| <b>Shift Requests</b>                                                                            |                                              |                                                    |              |                                                                  |                                                        |                                                  |        |          |                                           |                                                                               |              |                                                                 |                 |                                                                         |
|--------------------------------------------------------------------------------------------------|----------------------------------------------|----------------------------------------------------|--------------|------------------------------------------------------------------|--------------------------------------------------------|--------------------------------------------------|--------|----------|-------------------------------------------|-------------------------------------------------------------------------------|--------------|-----------------------------------------------------------------|-----------------|-------------------------------------------------------------------------|
| <b>View By:</b> $\bigcirc$ Single Shifts $\bigcirc$ Master Weeks<br>Status:   All<br>Branch: All | $\checkmark$                                 | $\checkmark$                                       |              | Office:   All<br><b>Patient Name:</b><br><b>Start Date From:</b> |                                                        | $\checkmark$                                     | Search |          | Coordinator: All<br><b>Start Date To:</b> | $\overline{\mathbf{v}}$<br>Team: All<br>$\checkmark$                          |              | Contract: All<br><b>Location:</b> All<br><b>Discipline:</b> All |                 | $\overline{\mathbf{v}}$<br>$\blacktriangledown$<br>$\blacktriangledown$ |
| <b>Search Results</b><br><b>Date</b>                                                             | <b>Total Open Master Weeks: 3</b><br>Patient | Coordinator                                        | <b>Visit</b> | <b>Total Master Week Requests: 2</b>                             | <b>Discipline</b>                                      | <b>Primary Payer</b>                             |        | Contract |                                           | <b>Address</b>                                                                |              | Phone                                                           |                 | Page 1 of 330   Next Last<br><b>Status</b>                              |
| 04/01/2017 - 04/11/2017                                                                          | Allen, Kenneth                               |                                                    |              |                                                                  | Sandra Jones M:0800 - 1400 W:0800 - 1400 HHA, HSK, HMK | Bergen                                           |        |          |                                           | Senior Health Partners   123 Fake Street, Trenton, NJ, 11215                  |              | 555-555-55555                                                   | <b>Requests</b> | Requested                                                               |
|                                                                                                  | <b>E</b> Caregiver                           |                                                    |              | Requested                                                        |                                                        | <b>Employment Type Master Week Hours Address</b> |        |          |                                           |                                                                               | Phone        |                                                                 | Assign          | <b>Reject</b>                                                           |
|                                                                                                  | Smith, Jane (10034)                          |                                                    |              | 1/19/2016 10:23                                                  |                                                        | HHA, HSK, HMK   32:00                            |        |          |                                           | 55-22 3rd Avenue, Princeton, NJ, 11215                                        | 123-456-7890 | Preferences                                                     | <b>ASSIGN</b>   | <b>REJECT</b>                                                           |
|                                                                                                  | Andrews, Tina (1002)                         |                                                    |              | 1/19/2016 14:15                                                  |                                                        | <b>HHA, HSK, HMK 00:00</b>                       |        |          |                                           | 112 Richard Lane, Hamilton, NJ, 11381                                         | 242-292-2215 | <b>Preferences</b>                                              | <b>ASSIGN</b>   | <b>REJECT</b>                                                           |
| 04/01/2017-04/11/2017                                                                            | Allen, Kenneth                               | Sandra Jones M: 0800 - 1400 W: 0800 - 1400 HHA     |              |                                                                  |                                                        |                                                  |        |          |                                           | Manhattan Partners Senior Health Partners 123 Fake Street, Trenton, NJ, 11215 |              | 555-555-5555                                                    | <b>Requests</b> | No Requests                                                             |
| 04/01/2017 - 04/11/2017                                                                          | Jones, William                               | Randy March M: 0800 - 1400 W: 0800 - 1400 PCA, HMK |              |                                                                  |                                                        | Bergen                                           |        | Guildnet |                                           | 762 Flower Lane, Lawrenceville, NJ, 08648                                     |              | 245-135-1315                                                    | <b>Requests</b> | <b>No Requests</b>                                                      |

**Broadcast Dashboard: Master Weeks View**

Above the results grid, the system summarizes and provides the **Total (Number) of Open Master Weeks** and the **Total (Number) of Master Week Requests**.

Each line item contains information as described in the following table.

## **The** *Enterprise* **System**

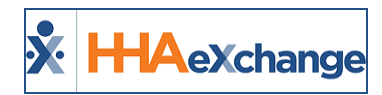

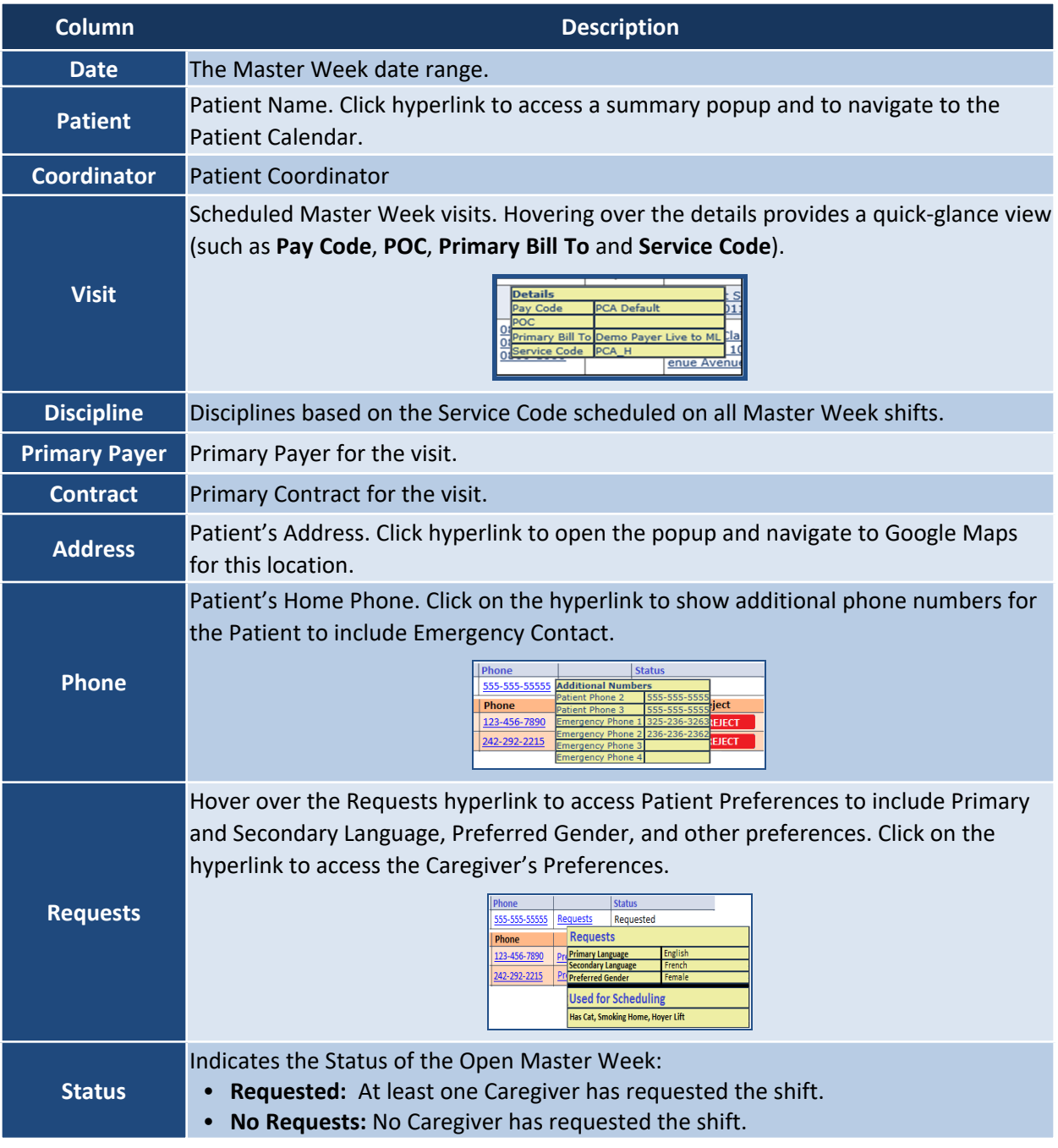

Caregivers who have made a Master Week request are listed underneath the Open Master Week, as illustrated in the image below. Click the **+** / **-** box to expand/collapse the details. Refer to the Caregiver Single Shifts View table for the descriptions to each line item.

### **The** *Enterprise* **System**

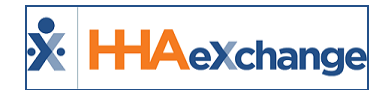

| <b>Search Results</b><br><b>Total Master Week Requests: 2</b><br><b>Total Open Master Weeks: 3</b> |                      |                   |                                                          |                 |                     |                                                    |                                        |  |              |             |                                                                               | Page 1 of 330 Next Last |               |                 |                    |
|----------------------------------------------------------------------------------------------------|----------------------|-------------------|----------------------------------------------------------|-----------------|---------------------|----------------------------------------------------|----------------------------------------|--|--------------|-------------|-------------------------------------------------------------------------------|-------------------------|---------------|-----------------|--------------------|
| <b>Date</b>                                                                                        | Patient              | Coordinator Visit |                                                          |                 | <b>Discipline</b>   |                                                    | <b>Primary Paver</b>                   |  | Contract     |             | <b>Address</b>                                                                |                         | Phone         |                 | <b>Status</b>      |
| 04/01/2017 - 04/11/2017 Allen, Kenneth                                                             |                      |                   | Sandra Jones M: 0800 - 1400 W: 0800 - 1400 HHA, HSK, HMK |                 |                     |                                                    | Bergen                                 |  |              |             | Senior Health Partners 123 Fake Street, Trenton, NJ, 11215                    |                         | 555-555-55555 | Requests        | Requested          |
| $\Box$ Caregiver                                                                                   |                      |                   | <b>Requested</b>                                         |                 |                     | <b>Employment Type Master Week Hours   Address</b> |                                        |  |              |             | <b>Phone</b>                                                                  |                         | Assign        | <b>Reject</b>   |                    |
| Smith, Jane (10034)                                                                                |                      |                   | 1/19/2016 10:23                                          |                 | HHA, HSK, HMK 32:00 |                                                    | 55-22 3rd Avenue, Princeton, NJ, 11215 |  | 123-456-7890 | Preferences | <b>ASSIGN</b>                                                                 | <b>REJECT</b>           |               |                 |                    |
|                                                                                                    | Andrews, Tina (1002) |                   |                                                          | 1/19/2016 14:15 |                     |                                                    | HHA, HSK, HMK 00:00                    |  |              |             | 112 Richard Lane, Hamilton, NJ, 11381                                         | 242-292-2215            | Preferences   | <b>ASSIGN</b>   | <b>REJECT</b>      |
| 04/01/2017-04/11/2017 Allen, Kenneth                                                               |                      |                   | Sandra Jones M: 0800 - 1400 W: 0800 - 1400 HHA           |                 |                     |                                                    |                                        |  |              |             | Manhattan Partners Senior Health Partners 123 Fake Street, Trenton, NJ, 11215 |                         | 555-555-5555  | <b>Requests</b> | No Requests        |
| 04/01/2017 - 04/11/2017 Jones, William                                                             |                      |                   | Randy March M: 0800 - 1400 W: 0800 - 1400 PCA, HMK       |                 |                     |                                                    | Bergen                                 |  | Guildnet     |             | 762 Flower Lane, Lawrenceville, NJ, 08648                                     |                         | 245-135-1315  | <b>Requests</b> | <b>No Requests</b> |

**Caregiver Requested Open Master Week**

Note: The Caregiver's hours based on the current Master Week schedule. The system uses the existing Master Week *Hours on the Caregiver's Master Week Report (navigate Caregiver Profile > Calendar > Caregiver Master Week link to view).*

#### <span id="page-10-0"></span>*Assigning a Master Week Request*

When selecting  $\frac{f_{\text{total}}}{f_{\text{total}}}$ , the system attempts to match all Broadcast criteria with the list of Caregivers who requested the Master Week shift. If a Caregiver Request does not match the Broadcast, the system generates a message informing the user of the mismatch. On the confirmation:

- Select the *OK* (button) to open the *Edit Master Week* window.
- Select the **Cancel** (button) and the system closes the confirmation window and returns user to the *Broadcast Dashboard* with no action taken.

The *Edit Master Week* window opens with the selected Caregiver. The Broadcast icon becomes unavailable and the schedule **Start Time**, **End Time**, **Caregiver**, the **Masterweek From** and **To Dates** as well as the *Copy Masterweek* link and *Hours* link are un-editable. Click the *Save* button to proceed.

If the Caregiver is scheduled successfully (*Assigned*), then the system applies a rollover of the same Master Week (based on the settings of the Master Week). The system sends a confirmation to the Caregiver via the Mobile App with the details (Date, Times, Address, etc.). The system then rejects all other requests with the Default Reject Reason and returns user to the Shift Request page. The Accept shift is removed from the Master Weeks Open Shifts.

If a Caregiver's Master Week Request is approved during a current Master Week shift, then the Caregiver is assigned to begin the assigned shift at the beginning of the next whole shift; partial shifts are never assigned.

Note: The system does not save if the Caregiver cannot be scheduled or if Cancel is selected which routes the user *back to the Shift Request page.*

#### <span id="page-10-1"></span>*Rejecting a Master Week Request*

When selecting **EXSECT , Regect** , the selected row is removed, and the Rejection Reason window opens. If all rows are rejected, then the Caregiver Requests grid is removed and the Status switches to "No Requests."

Once a Master Week has ended, a rejection message is automatically issued to all Caregivers who have requested the Master Week, with the default Rejection Reason (such as "Shift no longer available").

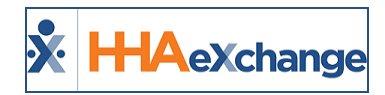

## <span id="page-11-0"></span>**Office Setup**

Navigate to *Admin > Office Setup* to access the settings and select the **Open Case Acceptance Caregiver Default** field, as shown in the image below.

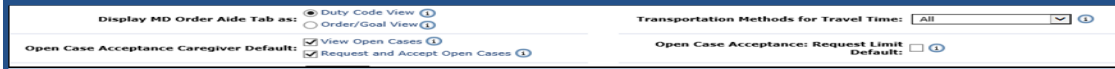

**Office Setup: Open Case Acceptance Settings**

These settings determine the configuration for all new Caregivers who have a matching set of options on the Caregiver level, as described in the following table.

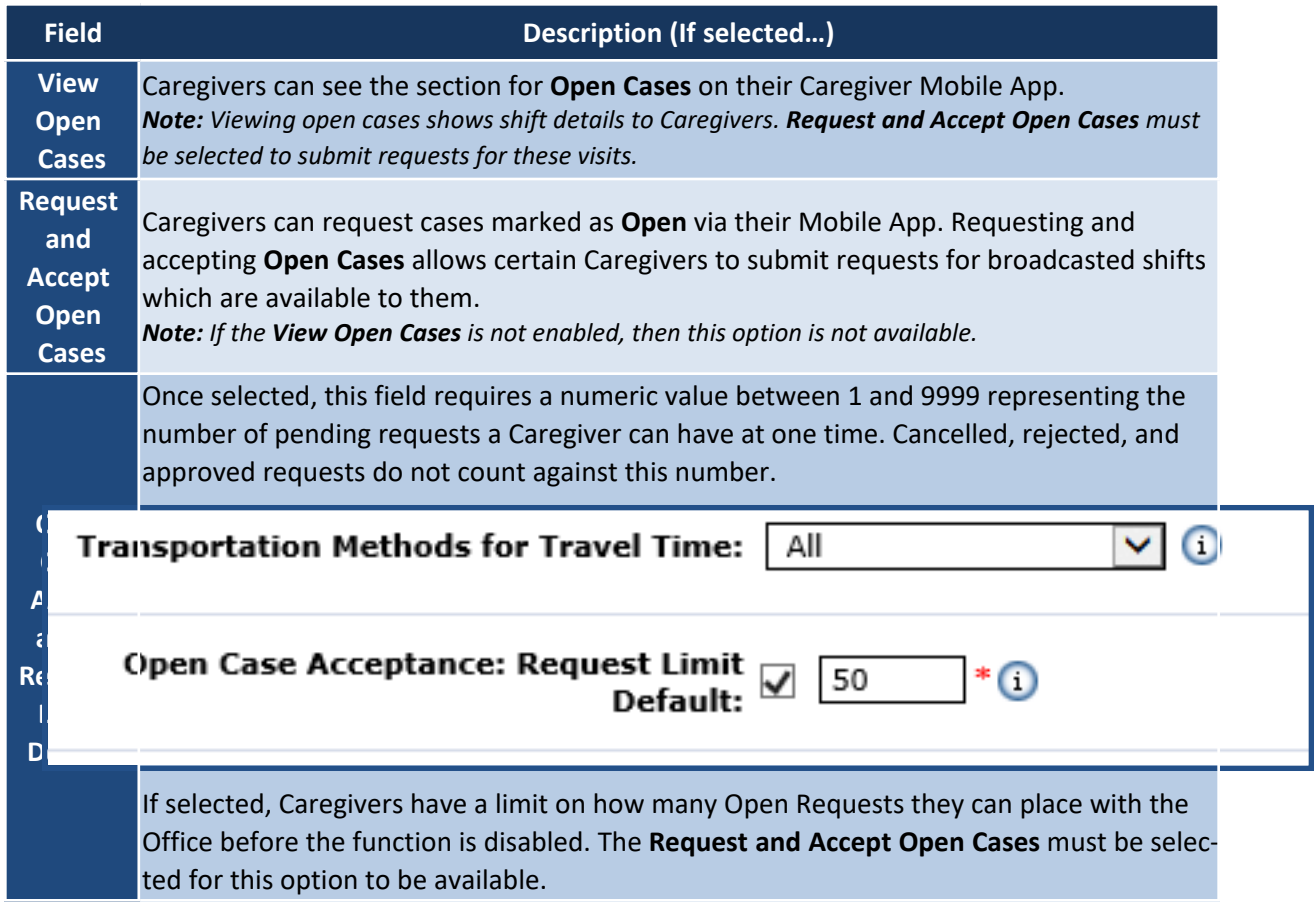

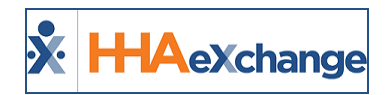

## <span id="page-12-0"></span>**Caregiver Setup**

To set up the Caregiver Mobile App in the system, navigate to *Caregiver > Availability* page, as illustrated in the image below. The Caregiver-level fields are populated based on the default settings in the Office Setup. These settings are adopted for any new Caregivers created in the system.

| <b>Mobile App</b>                  |                                     |                                                        |                   |                                                   |                   |                   | <b>Histor</b>        |  |  |  |
|------------------------------------|-------------------------------------|--------------------------------------------------------|-------------------|---------------------------------------------------|-------------------|-------------------|----------------------|--|--|--|
|                                    | Open Case Acceptance:               | View Open Cases (1)<br>Request and Accept Open Cases 1 |                   | Open Case Acceptance: Request Limit: √ 9000<br>۱Œ |                   |                   |                      |  |  |  |
|                                    | Set Availability: $\nabla$ $\Theta$ |                                                        |                   |                                                   |                   |                   |                      |  |  |  |
| <b>Permanent Week Availability</b> |                                     |                                                        |                   |                                                   |                   |                   | Add                  |  |  |  |
| <b>Monday</b>                      | <b>Tuesday</b>                      | <b>Wednesday</b>                                       | Thursday          | Friday                                            | Saturdav          | <b>Sunday</b>     |                      |  |  |  |
| 0800-2000 Live-In                  | 0800-2000 Live-In                   | 0800-2000 Live-In                                      | 0800-2000 Live-In | 0800-2000 Live-In                                 | 0800-2000 Live-In | 0800-2000 Live-In | $\mathbf{x}$<br>Edit |  |  |  |
| <b>Max Visits</b>                  |                                     |                                                        |                   |                                                   |                   |                   | History              |  |  |  |
| Monday                             |                                     | <b>Tuesdav</b>                                         | Wednesday         | <b>Thursday</b>                                   | Friday            | <b>Saturdav</b>   | <b>Sunday</b>        |  |  |  |
|                                    | 99                                  | 99                                                     | 99                | 99                                                | 99                | 99                | 99                   |  |  |  |
|                                    |                                     |                                                        | Save              | <b>Cancel</b>                                     |                   |                   |                      |  |  |  |
|                                    |                                     |                                                        |                   |                                                   |                   |                   |                      |  |  |  |

**Caregiver Availability page: Mobile App Settings**

Note: Changes at the Office Setup does not impact existing Caregiver-level settings. Enabling the Set Availability *field allows the Caregiver to set their availability via their Mobile App.*

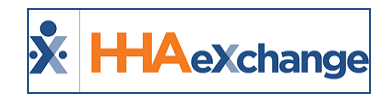

## <span id="page-13-0"></span>**Broadcasting**

Broadcasting functions operate similar for Single Shifts and Master Weeks, although opportunity to Broadcast vary slightly. While Single Shifts have the broadcasting functionality available throughout the system, a Master Week has the Broadcasting functionality only on the editing page.

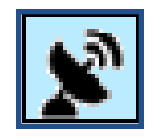

Selecting the **Broadcasting** icon (as illustrated on top, right) provides the options to either **Quick Broadcast** or select **Matching Caregivers**. (as illustrated on the bottom-right).

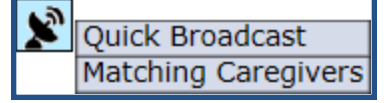

The following conditions must be met for the Broadcast icon to be available:

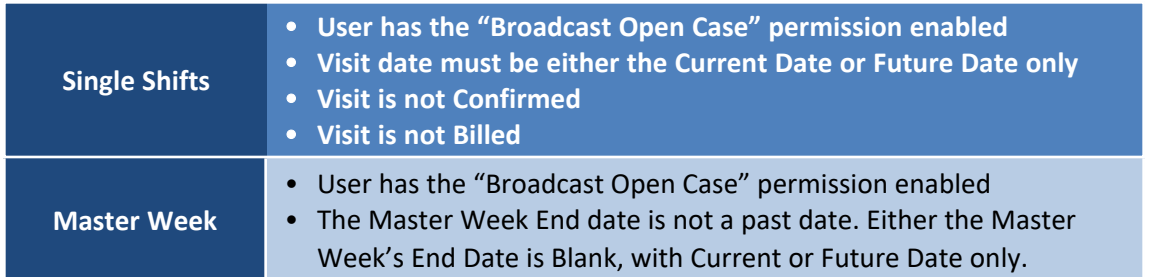

When attempting to create a Broadcast for a previously broadcasted shift (duplicate), the system alerts that the same shift has already been created by another user. In this case, refresh the page and create another broadcast for a different shift.

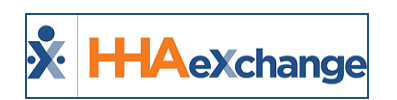

## <span id="page-14-0"></span>**Master Week Broadcasting**

**Tip:** You can press **Ctrl-F** on your keyboard to search this topic.

Broadcast a Master Week by way of the edit (**Hours**) link, as indicated on the following image.

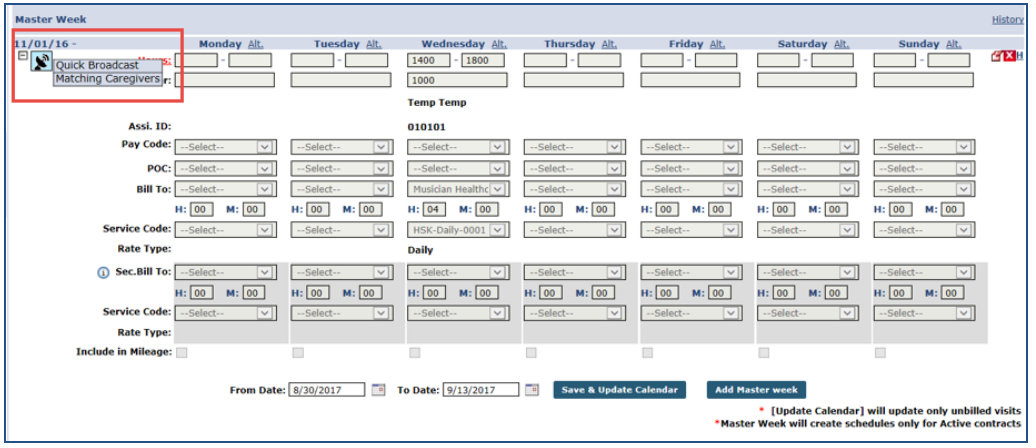

**Master Week Broadcasting**

When selecting the **Quick Broadcast** option, the *Quick Broadcast* window opens prompting the user to create a note (such as Open Shift information) and click the *Broadcast* button to broadcast the visit.

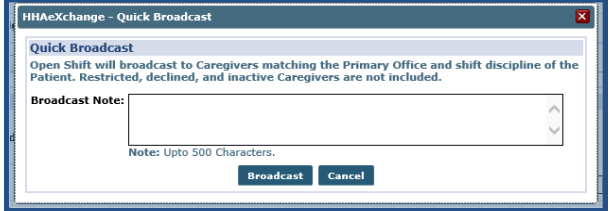

**Quick Broadcast window**

Once the Broadcast is issued, the **Quick** icon turns green indicating that the Broadcast is live. The Broadcast is issued to Caregivers who meet the following criteria:

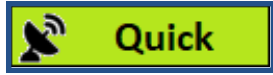

- Enabled to View Open Cases
- Matches the Patient's Primary Office
- Matches all Master Week disciplines (such as HHA and/or PCA). Only Caregivers having required disciplines selected on their Caregiver Profile can see this Broadcast.
- **•** Are not listed as *Restricted* (shift Contract), *Declined* (shift Patient), or has an *Inactive* profile.

*Note: Caregivers added or updated to match criteria after broadcast still see matching cases.*

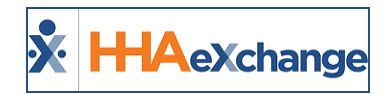

If **Matching Caregivers** is selected, the *Matching Caregivers* window populates as illustrated in the image below. From here, select scheduling requirements or preferences as per available fields (such as **Language**, **Gender** or **Location**). The criteria listed above applies for this option as well.

The **Availability Preference** field (denoted with a red asterisk) is required for Broadcasting with this option. The default selection is *Preferred*, however, other options such as *Might Work*, or *Do not factor in availability* can be selected.

Once complete, click the *Broadcast* button.

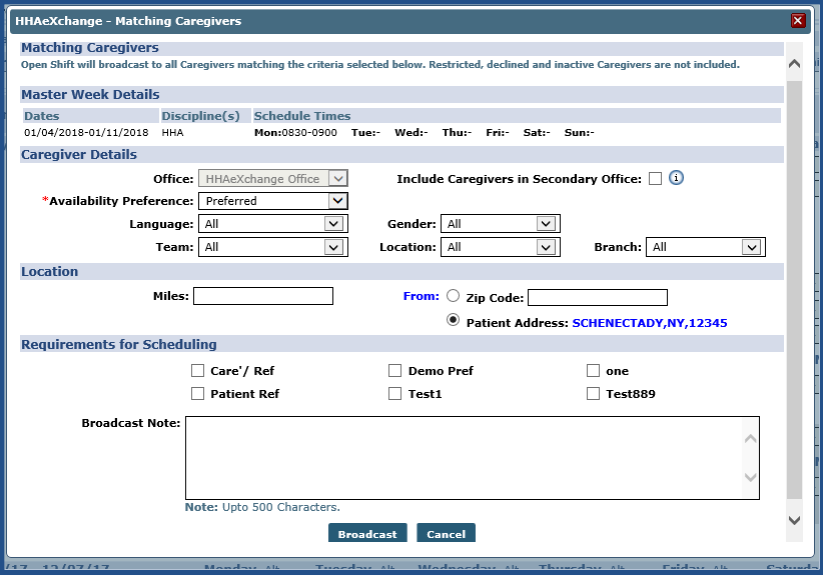

**Matching Caregivers window**

Note: The system filters any selected criteria (such as Team, Branch, Miles) to match Caregiver database.

Once the Broadcast is issued, the **Matching** icon turns green indicating that the Broadcast is live.

## $\mathbb{R}$  Matching

## <span id="page-15-0"></span>**Options After Broadcast**

The green **Quick** and **Matching** buttons are selectable once a Broadcast has been issued providing the user with options as illustrated to the right and described in the table below.

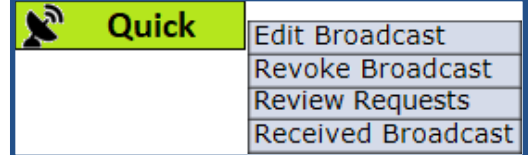

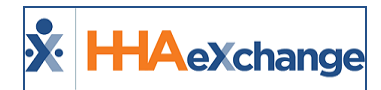

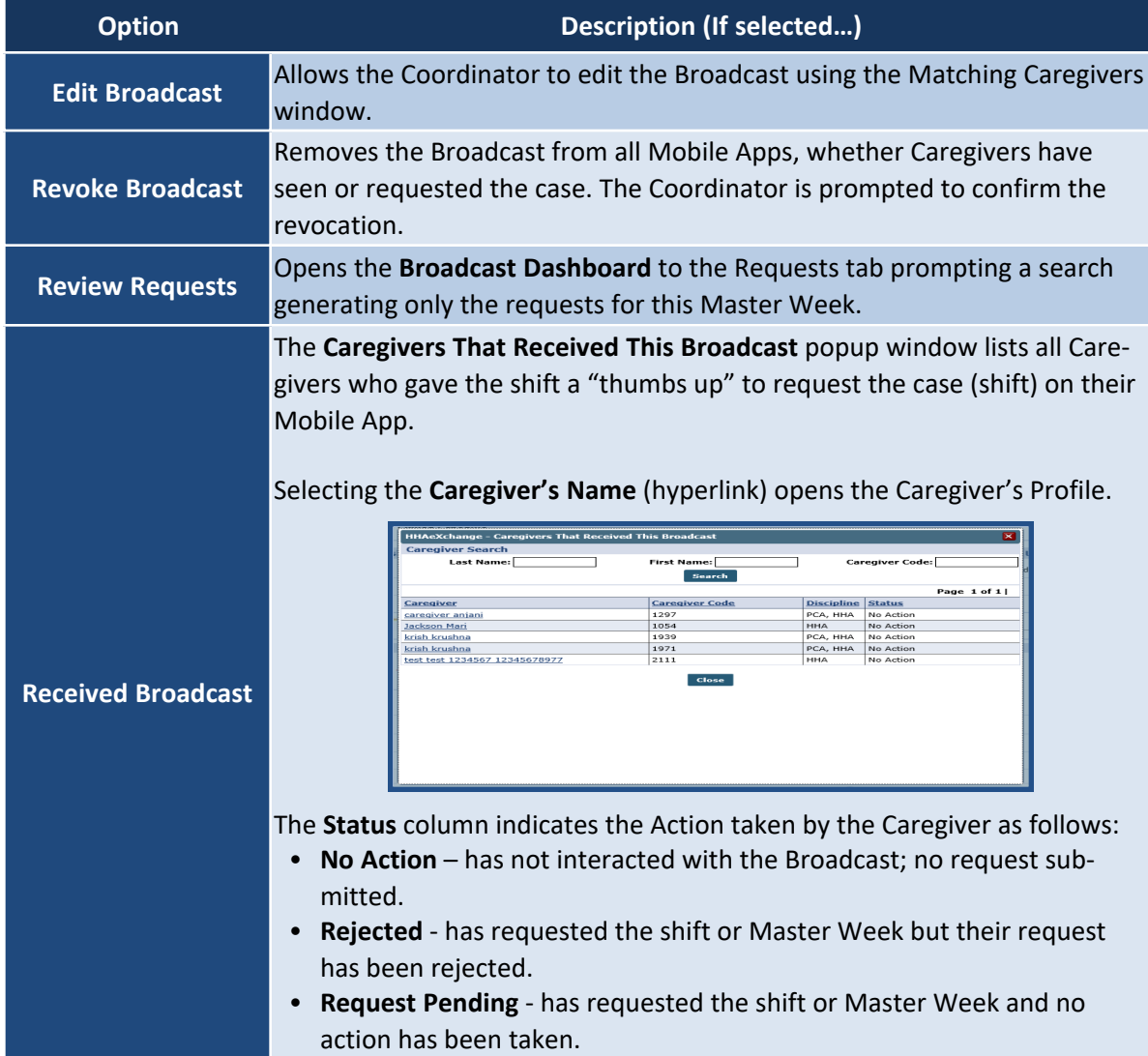

<span id="page-16-0"></span>*Note: Once a Request has been assigned, the broadcast closes and the menu is no longer available.*

## <span id="page-16-1"></span>**Other Notes Regarding Master Week Broadcast Master Week with Mixed Disciplines (Skilled and Non-Skilled Discipline Types)**

The system does not allow the Broadcast of a Master Week with a combination of Skilled and Non-Skilled disciplines. Broadcasts only reach Caregivers with the matching criteria to include the Employment Type disciplines in their profile as well as those disciplines indicated on the Patient's authorization.

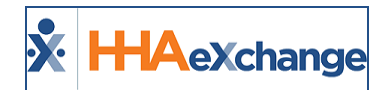

#### <span id="page-17-0"></span>**Master Week > Change Caregiver**

With the exception of **Temp Caregiver (1000)**, the system does not allow users to manually change a Caregiver on any shift once a successful Master Week Broadcast has been created. To correct this, the user would have to **Revoke the Broadcast** and re-create to change Caregiver details.

#### <span id="page-17-1"></span>**Master Week > Alternate Shift**

System does not allow users to create a Master Week Broadcast with an Alternate Shift.

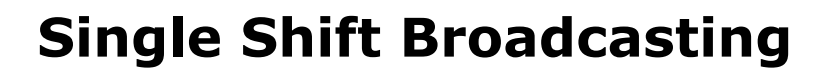

<span id="page-18-0"></span>**X** HAeXchange

**Tip:** You can press **Ctrl-F** on your keyboard to search this topic.

**Single Shift Broadcasting** options are found in the *Visit Schedule tab* and the *Visit Search Page*. As with the Master Week, the Broadcast icon appears in these pages allowing users to access the Broadcast functionality. Refer to the **[Broadcasting](#page-13-0)** topic and to the Options after [Broadcast](#page-15-0) section of the **Master Week Broadcasting** topic to review.

## <span id="page-18-1"></span>**Visit Info Schedule tab Location**

The Broadcasting icon is available under the Caregiver field in the visit Schedule tab, as illustrated in the following image. The icon appears in blue if a Broadcast has not been issued for this visit.

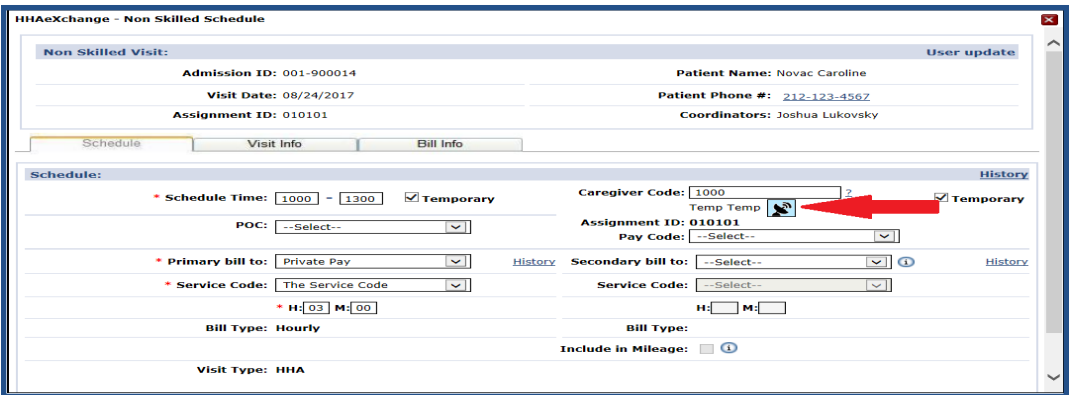

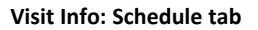

## <span id="page-18-2"></span>**Visit Search Page Location**

On the *Visit Search* page, users see visits and if a Broadcast has been issued; Broadcast icons denoted in green indicate an issued Broadcast for the visit. Hovering over the icon indicates whether the Broadcast is **Quick** or **Matching Caregivers**.

#### **The** *Enterprise* **System**

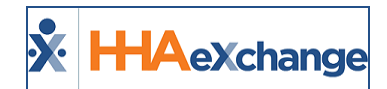

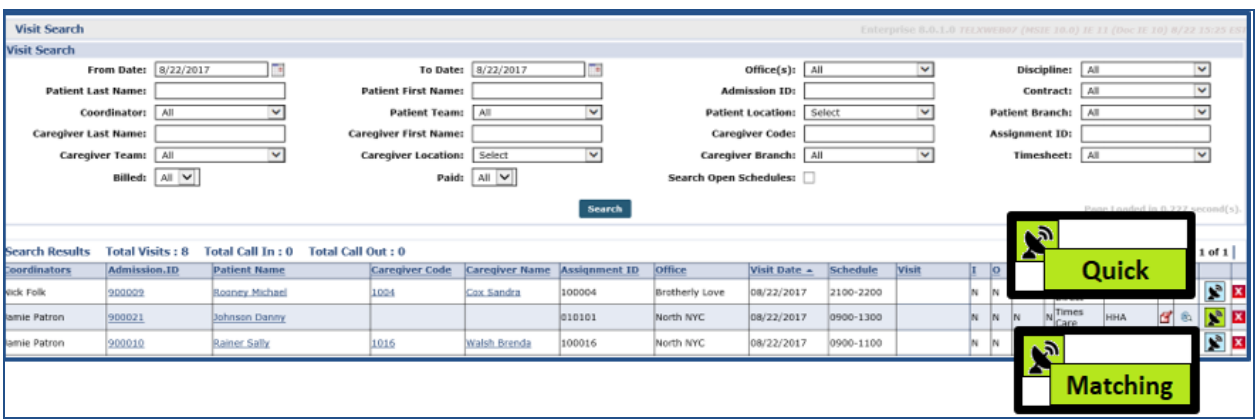

**Visit Search Page: Viewing Broadcasts**

## <span id="page-19-1"></span><span id="page-19-0"></span>**Other Notes Regarding Single Shift Broadcast**

#### **Visits > Change Caregiver**

Once a successful Open Case Broadcast has been created, a Caregiver Change causes the system to save the specific Caregiver on the schedule and revoke the Broadcast. If the change is confirmed, all Caregivers who requested the shift are declined.

If the change is for a Caregiver who is currently Pending Request the change is saved, the confirmation message is sent via the Case Acceptance process. If the newly scheduled Caregiver has requested for Broadcast, then the system accepts the Broadcast and all other Caregiver requests are rejected with Default Rejection Reason.

Note: In this case, users can change the Caregiver to Temp Caregiver (1000) without having to confirm or revoke *Broadcast.*

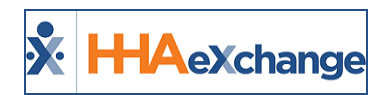

## <span id="page-20-0"></span>**Case Broadcasting: Reporting Tool Data Source**

Case Broadcasting data is captured via the Reporting Tool using the "Case Broadcast" data source file. The following are some examples of what information can be retrieved:

- Date Ranges (Sent, Received, Assigned Cases)
- Number of Broadcasts (Sent, Received, Assigned Cases)
- Number of Shifts assigned per Broadcast (Assigned, Rejected)